## How to Connect to Court Guest WiFi

**Step 1)** Scan QR Code below or select the **courtsguest** in your available networks.

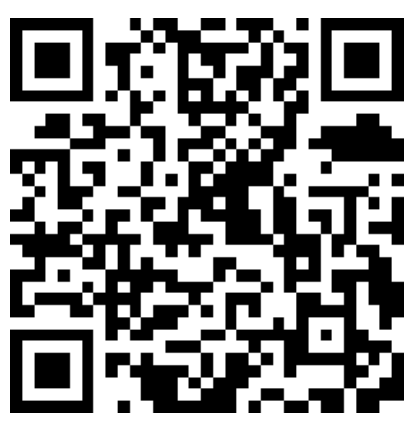

**SCAN ME**

**Step 2)** When you open an internet browser, you will be directed to a login page. Under the username and password fields, there is a link to register an account.

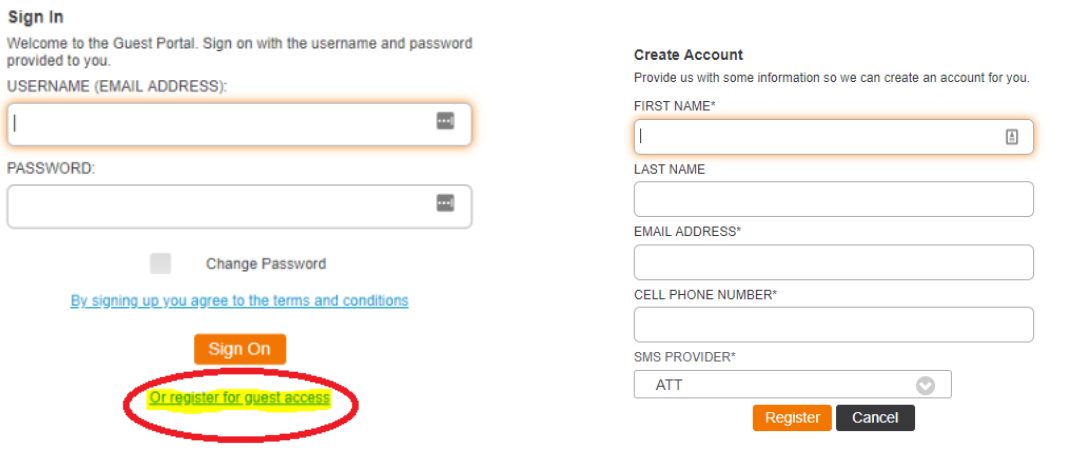

When you click the Register button you will be sent your username and password to the email and phone number that was entered.

**Step 3)** Accept the Use Policy and you will have access to the guest network.

The username/password that you receive will be good for one year. You will be prompted to reenter your username/password every 30 days.

If you wish to change your password after having one assigned, do the following: Enter your assigned credentials, check the box next to Change Password and click Sign On. *Currently, the password rules are at least one lower case letter and 4 numbers.*